**Методичні рекомендації** 

- 1. Реєстрація на Google Blogger:
	- ‒ здійснюємо вхід до Google;
	- у додатках Google клацнути по Blogger  $\blacksquare$  [\(рис. 7.1\)](#page-0-0).

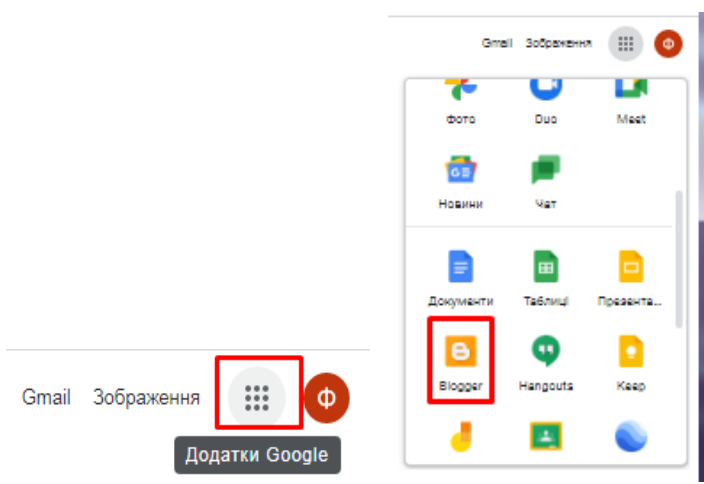

Рис. 7.1. Вибір додатку Google Blogger

<span id="page-0-0"></span>У вікні, що відкривається, клацнути кнопку **Создать блог** [\(рис. 7.2\)](#page-0-1).

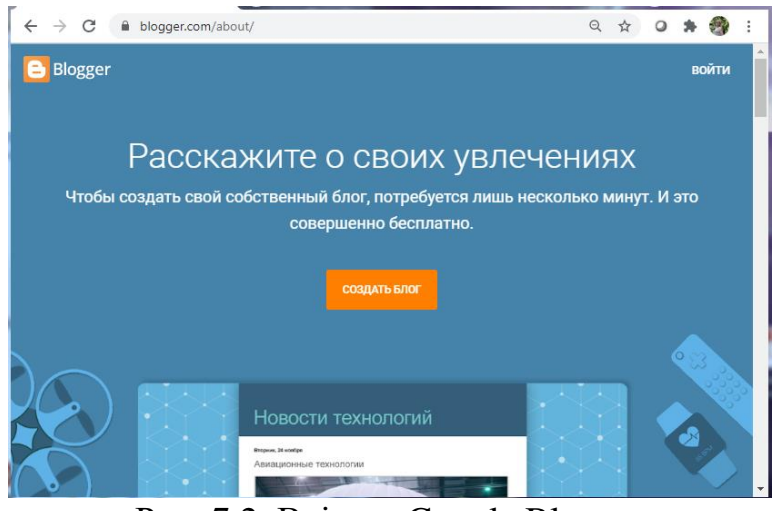

Рис. 7.2. Вхід до Google Blogger

<span id="page-0-2"></span><span id="page-0-1"></span>Обрати потрібний акаунт [\(рис. 7.3\)](#page-0-2).

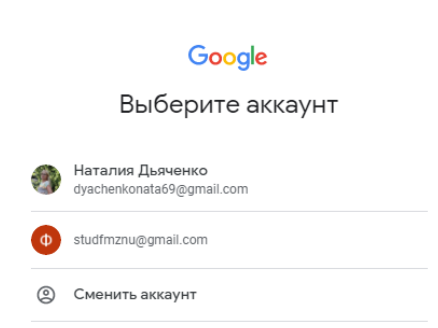

Рис. 7.3. Вибір акаунта

Ввести назву блогу: наприклад, «Блог вчителя…» вказати предметну спеціалізацію → **Далі**. Ввести адресу латиницею (з можливим використанням цифр). Якщо ви побачили підпис «*Ця адреса блогу доступна*», то клацніть **Далі**. Інакше вдосконалюйте адресу!

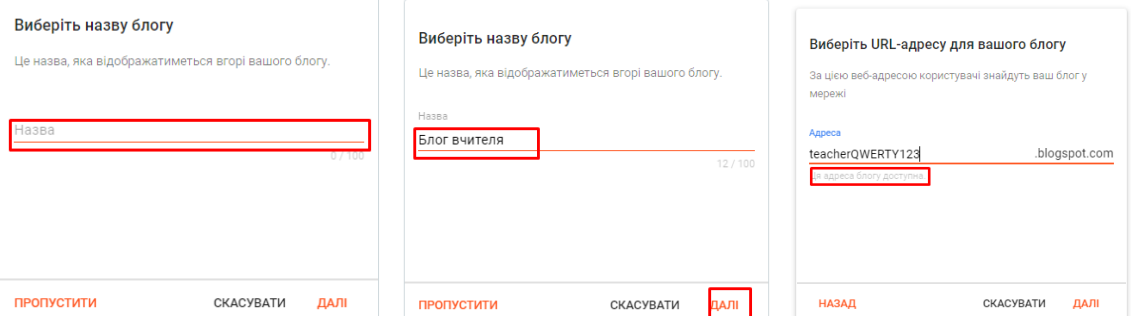

Рис. 7.4. Вхідні налаштування блогу

Обрати ім'я або Нік, під яким буде вестися блог, натиснути **Готово**.

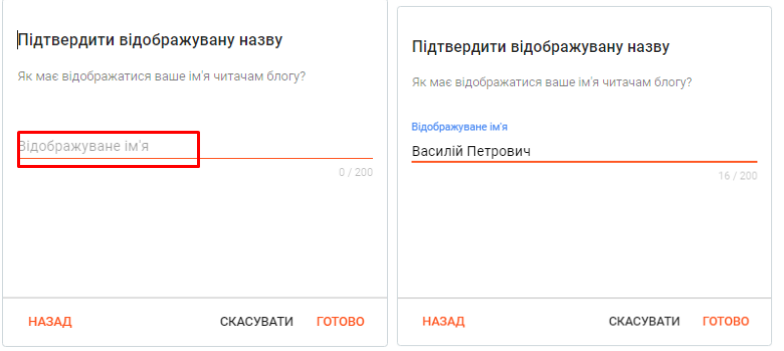

Рис. 7.5. Підтвердження налаштувань

Потім за бажанням можете ознайомитися з оповіщеннями від Google Blogger.

2. На лівій панелі клацнути **Налаштування**. Якщо мова блогу не українська, клацнути по назві мови і зі списку, що розкрився, обрати **Ukrainian -українська** *→* **Зберегти** [\(рис. 7.6\)](#page-1-0).

| в<br>$\equiv$                                                                                    |                                                                                                    | Мова блогу                                                                                                    |  |  |
|--------------------------------------------------------------------------------------------------|----------------------------------------------------------------------------------------------------|----------------------------------------------------------------------------------------------------|--|--|
| Блог вчителя<br>+ НОВА ПУБЛІКАЦІЯ                                                                | Основні<br>Назва<br><b>Блог</b> вчителя<br>Опис<br>Мова блогу<br>Ukrainian - yxpaincexa<br>Контент для дорослих<br>Показувати попереджения читачам блогу<br>Ідентифікатор ресурсу Google Analytics<br>Значок веб-сторінки | Slovenian - slovenščina<br>Spanish (Latin America) - español (Latinoamérica)<br>Spanish - español<br>Swahili - Kiswahili<br>Swedish - svenska<br>Tamil - தமிழ்<br>Telugu - Bearia<br>Thai - ไทย<br>Turkish - Türkçe<br>Ukrainian - українська<br><b>6</b><br>ازدو - Urdu<br>Vietnamese - Tiếng Việt |  |  |
| Публікації<br>÷<br>Статистика<br>Коментарі<br>Прибутки<br>Сторінки<br>Maker<br>Тема              |                                                                                                    |                                                                                                    |  |  |
| Налаштування<br>Список читання<br>Переглянути блог<br>7<br>Умови використания / Конфіденційність | Конфіденційність<br>Видимий для пошукових систем<br>Дозволити пошуковим системам энаходити ваш блог                                                                                                    | Zulu - isiZulu<br><b>ЗБЕРЕГТИ</b><br>СКАСУВАТИ                                                                                                    |  |  |

Рис. 7.6. Налаштування мови блогу

<span id="page-1-0"></span>У лівій панелі клацнути **Тема** і в головному вікні зробити вибір теми, після чого натиснути **Застосувати → ОК** [\(рис. 7.7\)](#page-2-0).

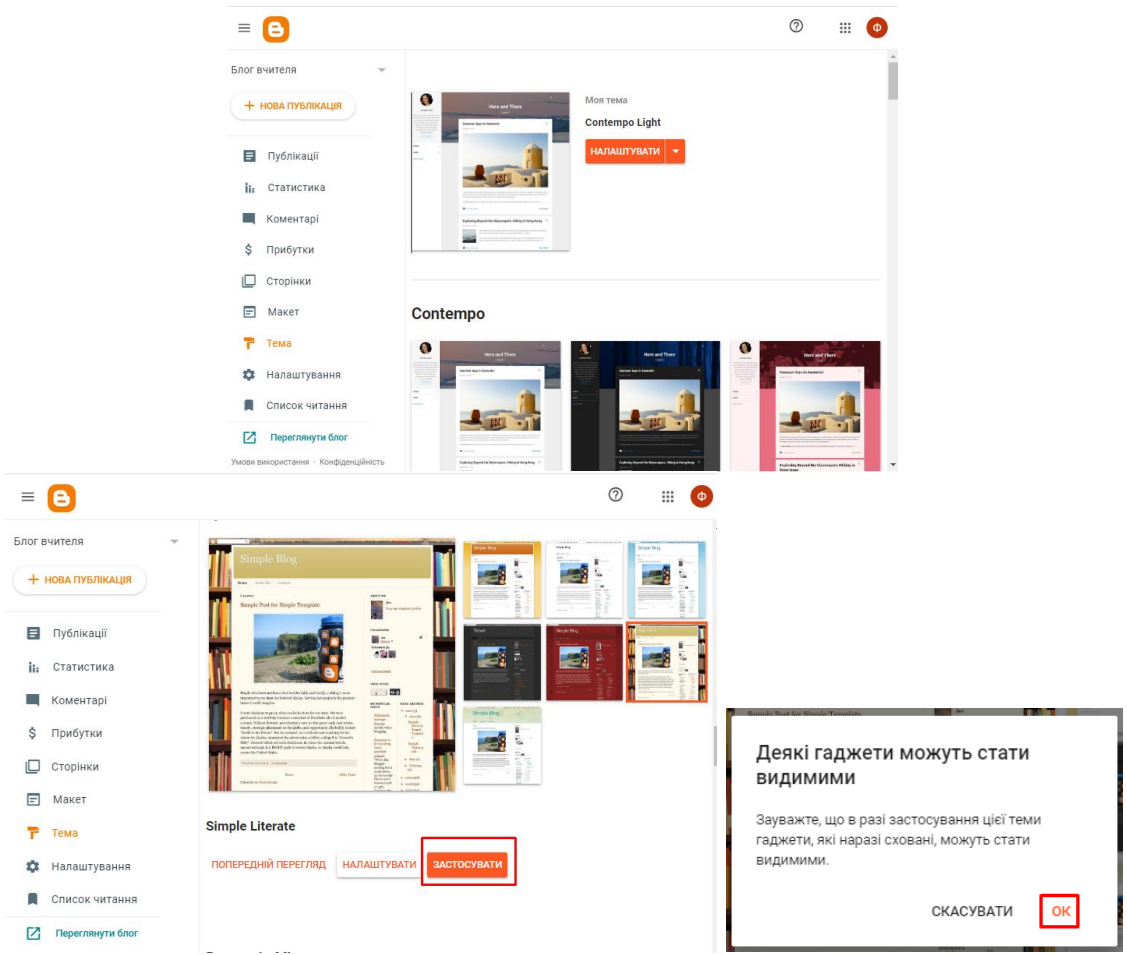

Рис. 7.7. Налаштування оформлення блогу

<span id="page-2-0"></span>Здійснити попередній перегляд: клацнути **Переглянути блог**. Відкриється вікно, в якому відображений попередній вигляд блогу [\(рис.](#page-2-1)  [7.8\)](#page-2-1).

<span id="page-2-1"></span>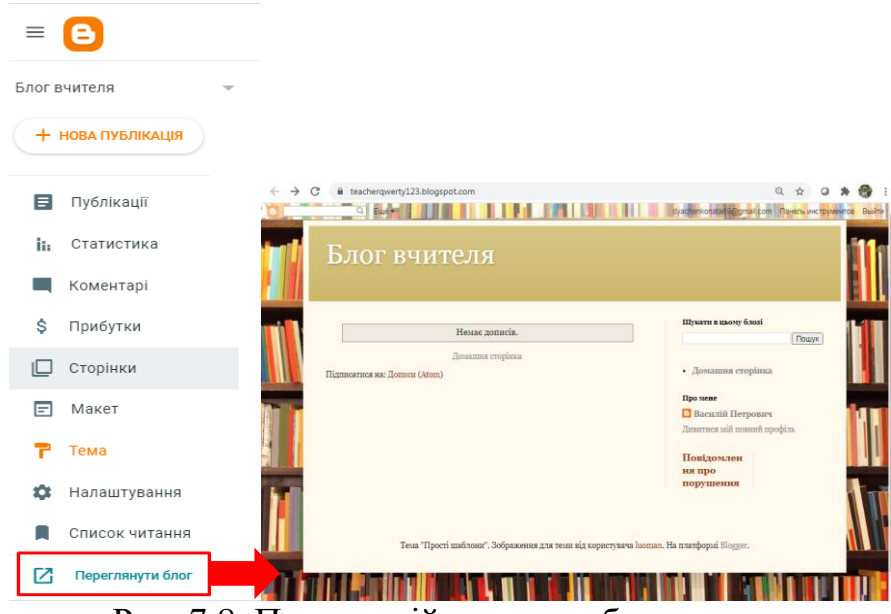

Рис. 7.8. Попередній перегляд блогу

В Google-пошуку знайдені картинки за тематикою *Навчання*: **Картинки** → **Инструменты → Размер → Большой** [\(рис. 7.9\)](#page-3-0).

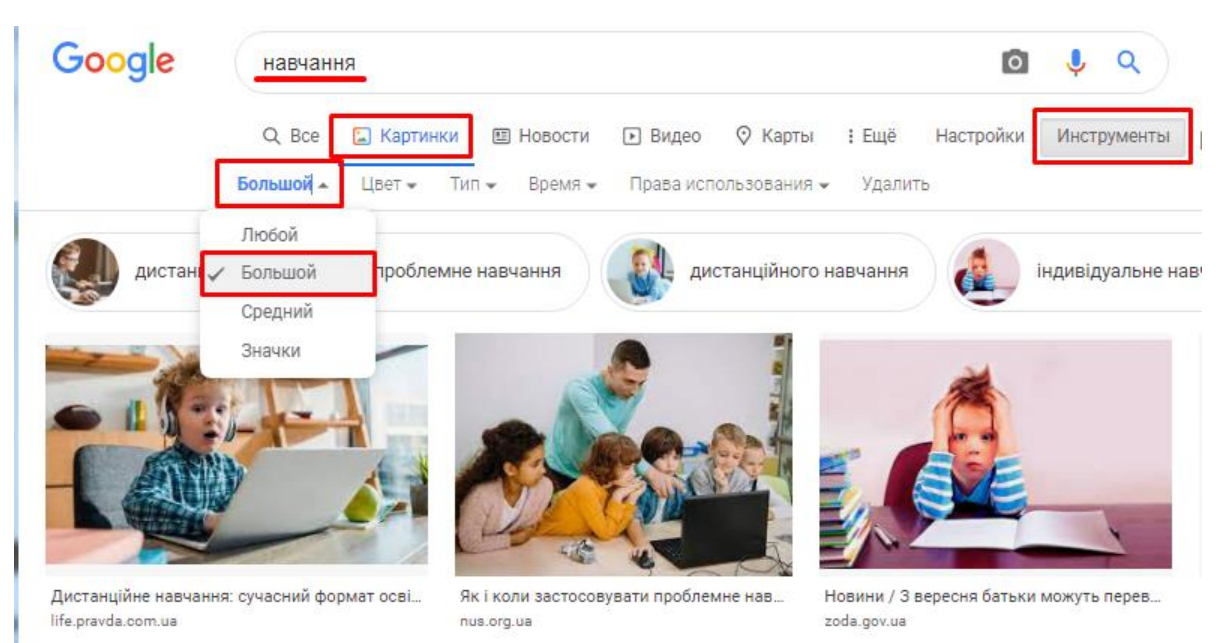

Рис. 7.9. Пошук ілюстрацій

<span id="page-3-0"></span>Обрати картинку, що сподобалася і має прямокутну форму, скопіювати її до буферу обміну. Вставити картинку до Paint, стиснути або розтягнути її так, щоб довжина була більшою за 960 пкс [\(рис. 7.9\)](#page-3-0). Клацнути **Обрезать** і зберегти файл на диску.

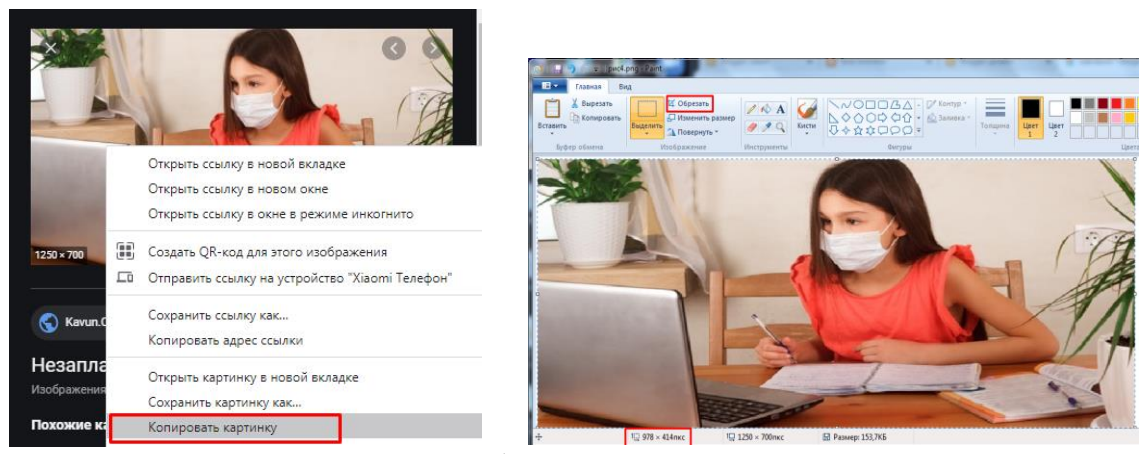

Рис. 7.10. Робота з картинкою

Для додавання рисунку в заголовок на лівій панелі Blogger клацнути **Макет** (**Дизайн) →** в рамці **Заголовок** клацнути **Редагувати** (**Редактировать**) [\(рис. 7.11\)](#page-4-0).

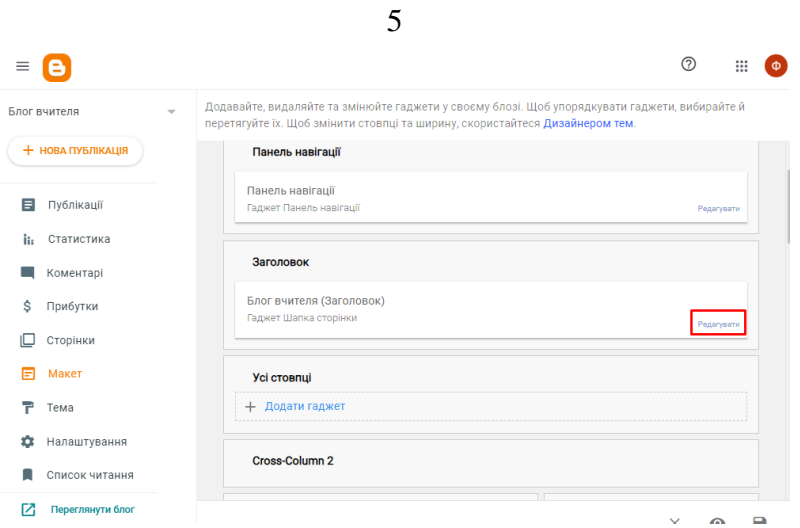

Рис. 7.11. Редагування макету блогу

<span id="page-4-0"></span>У вікні **Налаштувати шапку** клацнути **Вибрати файл**, далі відкрити потрібний файл на диску. Завантажити його, після того, як з'явиться зображення у віконці клацнути **Завантажити** [\(рис. 7.12\)](#page-4-1).

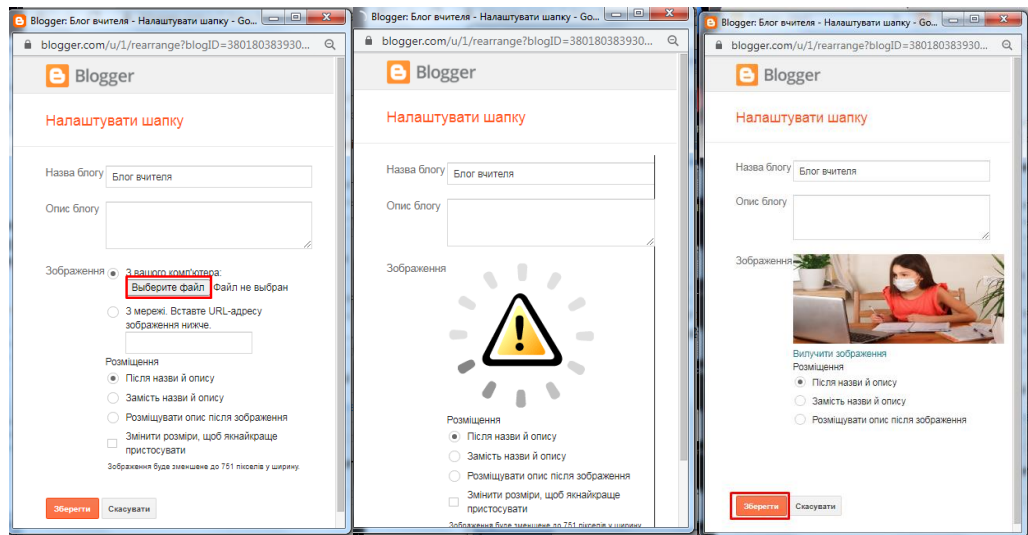

Рис. 7.12. Завантаження картинки

<span id="page-4-1"></span>Перевірити результат: видно, що колір і розмір заголовку не узгоджуються з картинкою шапки [\(рис. 7.13\)](#page-4-2).

<span id="page-4-2"></span>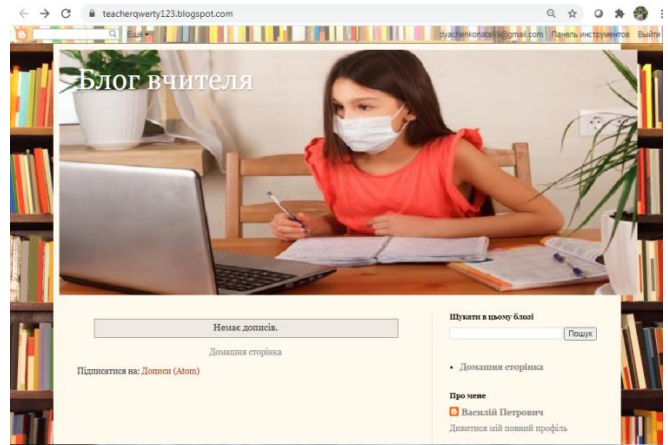

Рис. 7.13. Перегляд блогу

Перейти до наступних налаштувань.

Клацнути в лівій панелі Blogger **Тема →** праворуч від макету теми **Налаштувати.**

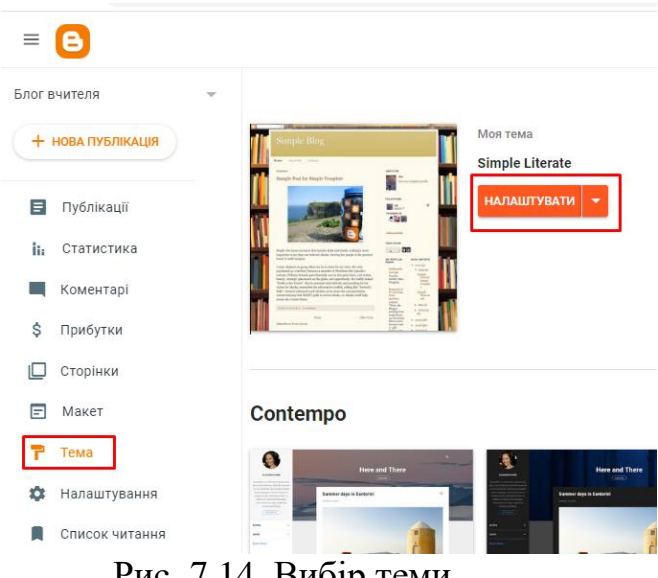

Рис. 7.14. Вибір теми

У вікні, що з'явилося, клацнути **Змінити ширину** / **Регулировка ширины** [\(рис. 7.15\)](#page-5-0). Пересуваючи бігунець підібрати потрібний розмір шапки.

<span id="page-5-0"></span>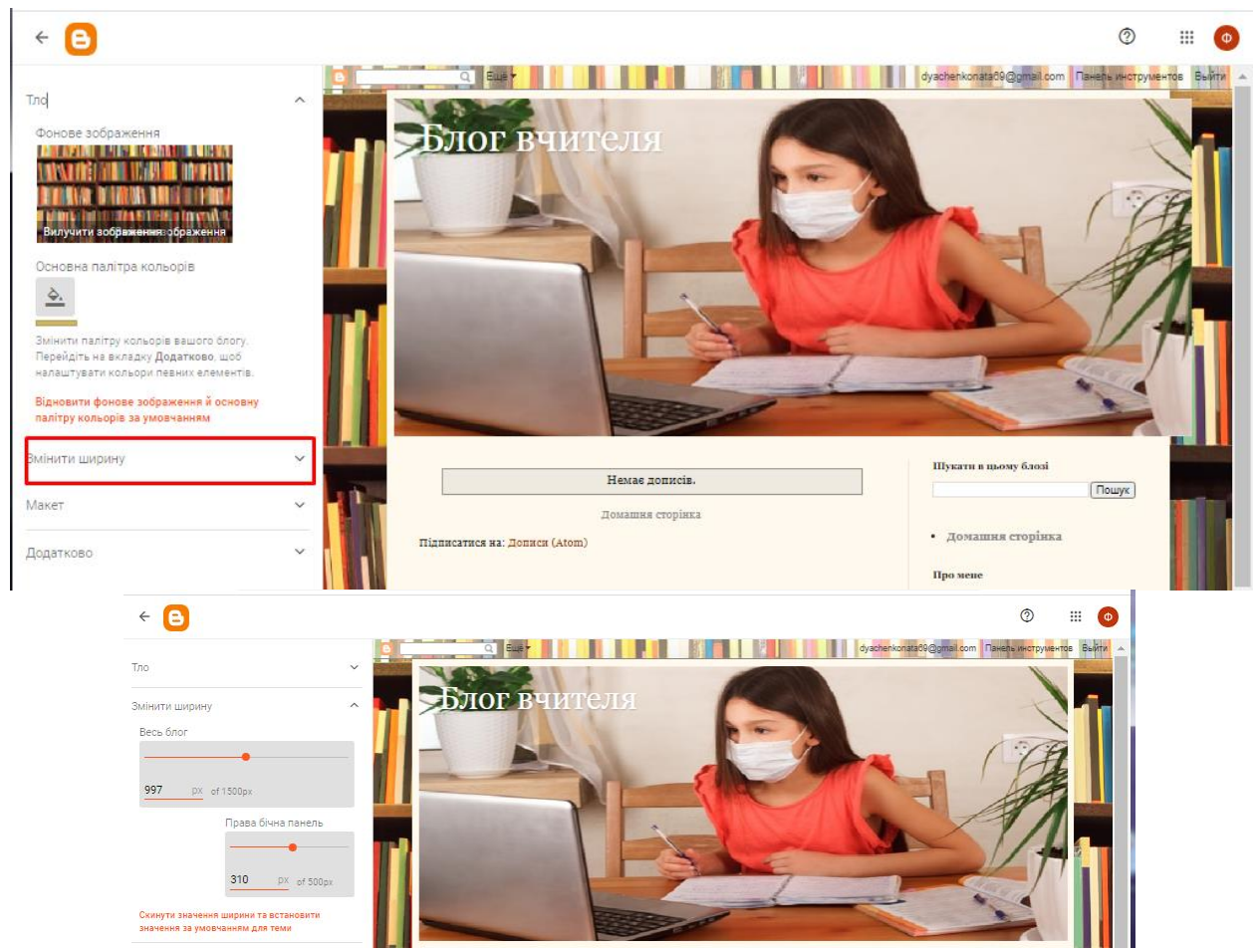

Рис. 7.15. Редагування розмірів фонового зображення

Налаштувати колір шрифту: у лівій панелі обрати **Додатково** / **Расширение** [\(рис. 7.16\)](#page-6-0), клацнути по **Текст на сторінці**. Зверніть увагу, що назва блогу виділилася червоною рамкою! Обрати **Назва блогу** [\(рис.](#page-6-0)  [7.16\)](#page-6-0).

| Тло                                                                      | $\checkmark$                                                  |        |                    |        |
|--------------------------------------------------------------------------|---------------------------------------------------------------|--------|--------------------|--------|
| Змінити ширину                                                           | $\hat{\phantom{a}}$                                           |        |                    |        |
| Весь блог<br>997<br>px of 1500px                                         |                                                               |        |                    |        |
| Права бічна панель                                                       |                                                               |        | Додатково          | $\sim$ |
| 286<br>PX of 500px                                                       |                                                               | $\sim$ | Текст на сторінці  |        |
| Скинути значення ширини та встановити<br>значення за умовчанням для теми | Додатково                                                     |        | Стилі тла сторінки |        |
| Макет                                                                    | Текст на сторінці<br>$\overline{\phantom{m}}$<br>$\checkmark$ |        | Посилання          |        |
| Додатково                                                                | $\checkmark$<br>Шрифт                                         |        | Назва блогу        |        |
|                                                                          | $\Gamma_{\text{tr}}$ , 7.16. Here we never new enjoy          |        |                    |        |

Рис. 7.16. Налаштування кольорів

<span id="page-6-0"></span>Визначитися з кольором з основної або додаткової палітри [\(рис. 7.17\)](#page-6-1).

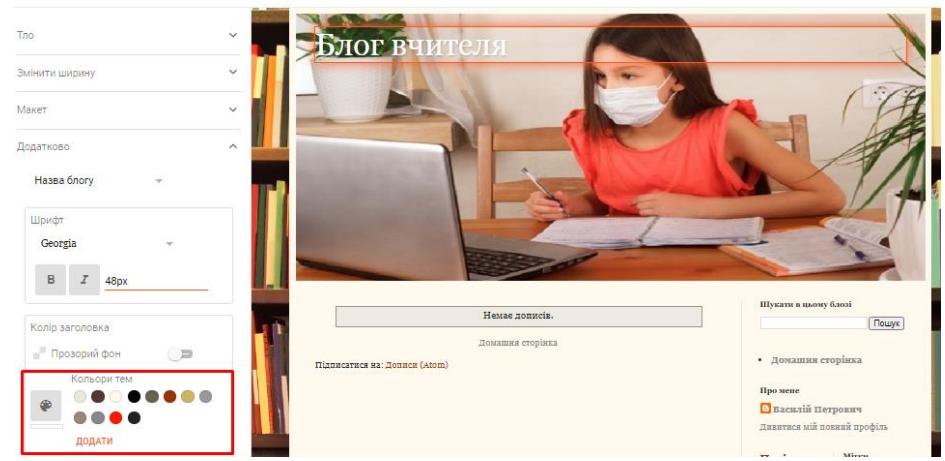

Рис. 7.17. Вибір кольорів

<span id="page-6-1"></span>Зберегти налаштування, натиснувши на символ дискети в лівому нижньому куті сторінки <sup>® •</sup>

3. Створення нових сторінок. У лівій панелі Blogger клацнути **Сторінки → Нова сторінка** (**Создать страницу**). У редакторі сторінок додати текст і назву сторінки. Наприклад, назва «Про автора блога». Потім натиснути **Опублікувати** → **Підтвердити** [\(рис. 7.18\)](#page-7-0).

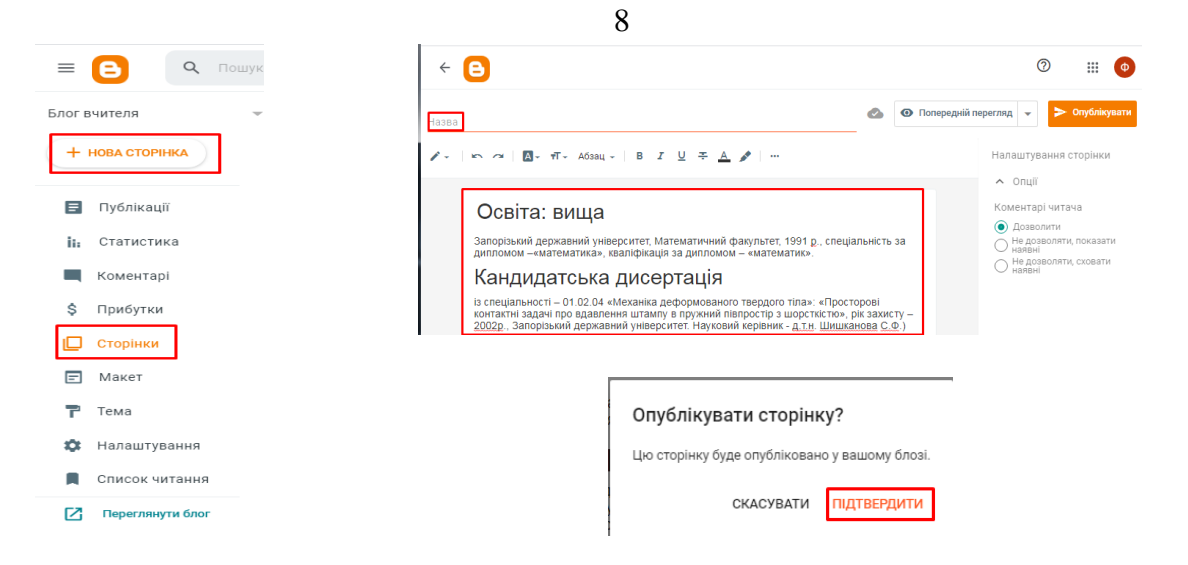

Рис. 7.18. Послідовність публікації блогу

<span id="page-7-0"></span>Якщо на сторінці потрібно розмістити картинку, її можна завантажити, наприклад, з комп'ютера, з Internet за URL посиланням так, як показано на рисунку [\(рис. 7.19\)](#page-7-1).

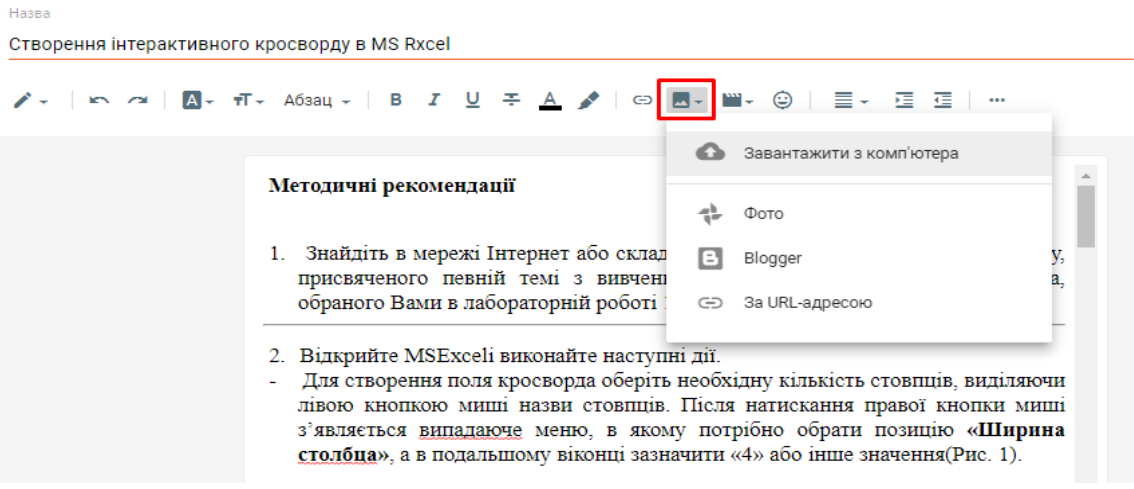

Рис. 7.19. Завантаження картинки з комп'ютера

<span id="page-7-1"></span>Клацнути **Макет** → **Усі стовпці (Поперечный столбец) → Додати ґаджет (Добавить гаджет)**. У меню, що розкривається, обрати ґаджет **Сторінки** [\(рис. 7.20\)](#page-8-0).

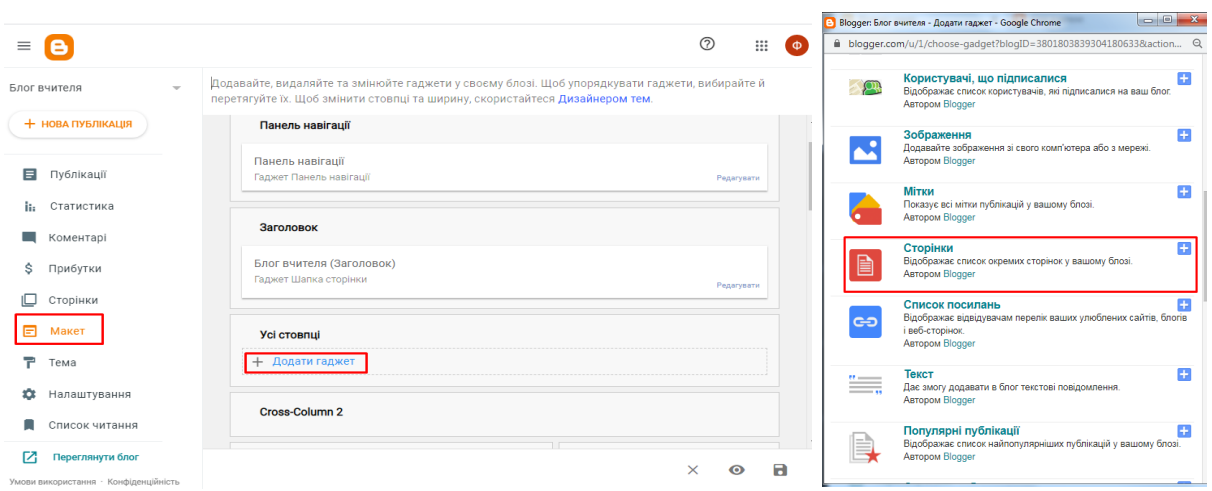

9

Рис. 7.20. Додавання сторінок

<span id="page-8-0"></span>У меню **Налаштувати список сторінок** позначити прапорцями створені сторінки. За потреби змінити їх порядок, перетягнувши їх іконки в потрібне місце. Зберегти результат [\(рис. 7.21\)](#page-8-1).

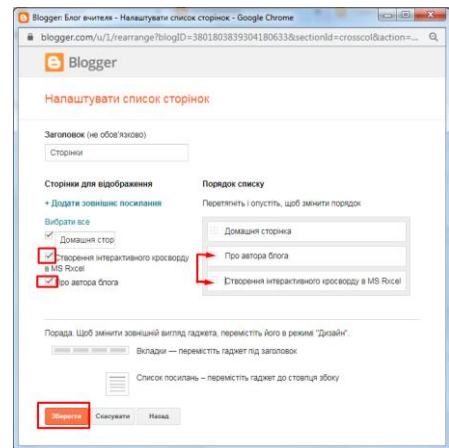

Рис. 7.21. Налаштування списку сторінок

<span id="page-8-1"></span>Можна вносити зміни до меню. Наприклад, додати Google форму для опитування, створену у попередній роботі. Для цього скопіювати посилання на форму, попередньо її відкривши [\(рис. 7.22\)](#page-8-2).

<span id="page-8-2"></span>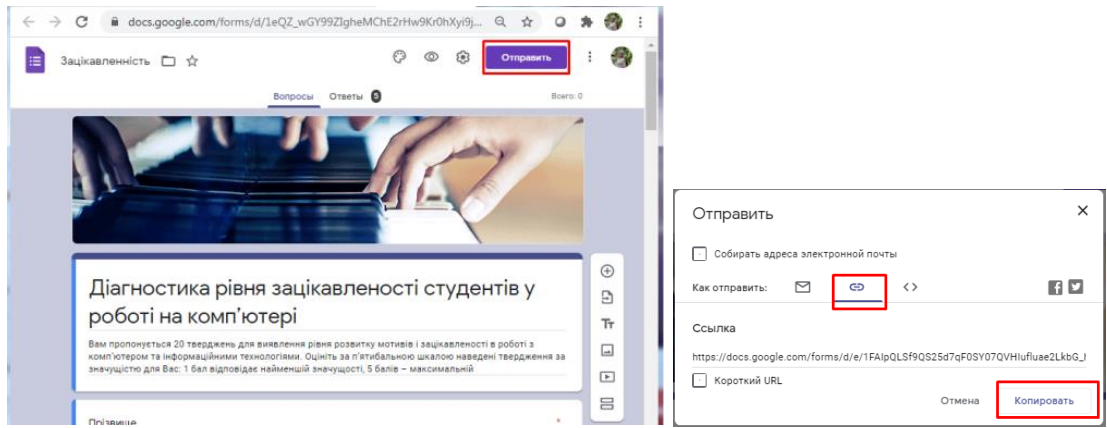

Рис. 7.22. Додавання Google форми

Можна також додати зовнішні посилання. Знаходячись у вкладці **Макет**, клацнути по **Редагувати** у групі **Усі Стовпці.** У вікні налаштування списку сторінок натиснути **Додати зовнішнє посилання**. Далі у вікні, що з'явилося, вставити скопійоване посилання, додати назву сторінки і зберегти блог.

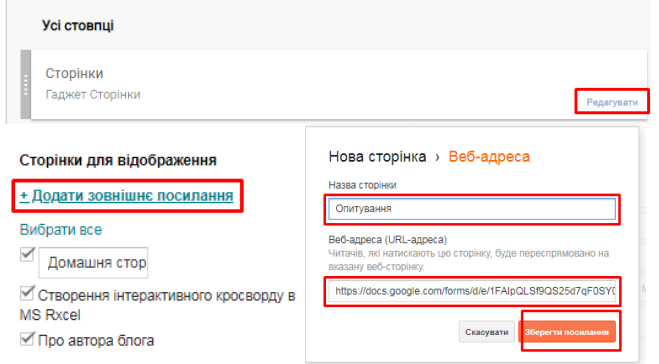

Рис. 7.23. Додавання зовнішніх посилань

Перегляд демонструє, що всі сторінки створені та утворюють меню нашого блогу [\(рис. 7.24\)](#page-9-0).

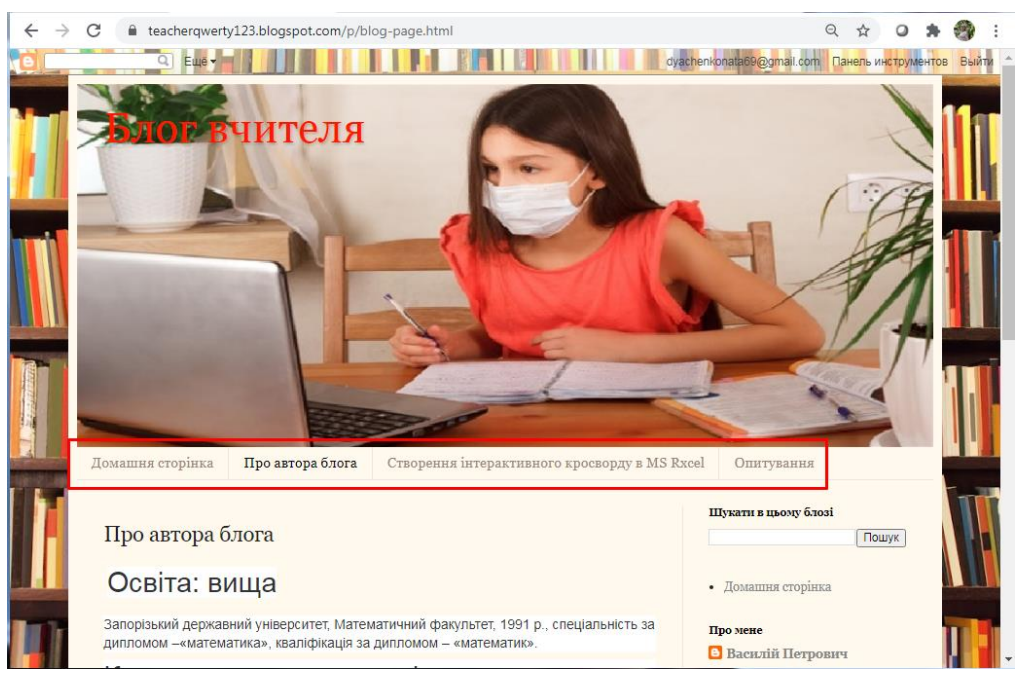

Рис. 7.24. Перегляд блогу

<span id="page-9-0"></span>4. Для створення На лівій панелі Blogger клацніть **Публікації (Сообщения) → Нова публікація (Написать)** [\(рис. 7.25\)](#page-10-0).

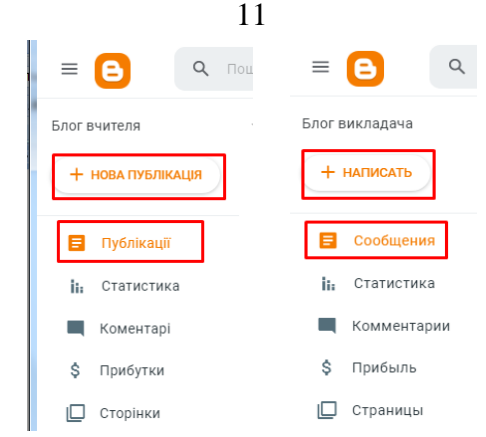

Рис. 7.25. Додавання публікацій

<span id="page-10-0"></span>Окрім аналогічних дій, що й у випадку редактора сторінки, ввести назву **Мітки**, яка надалі стане назвою категорії. На [рис. 7.26](#page-10-1) наведено приклади створення двох посилань з різними мітками. До міток, що існують, можна додавати нові публікації, обираючи їх назву зі списку, що розкривається.

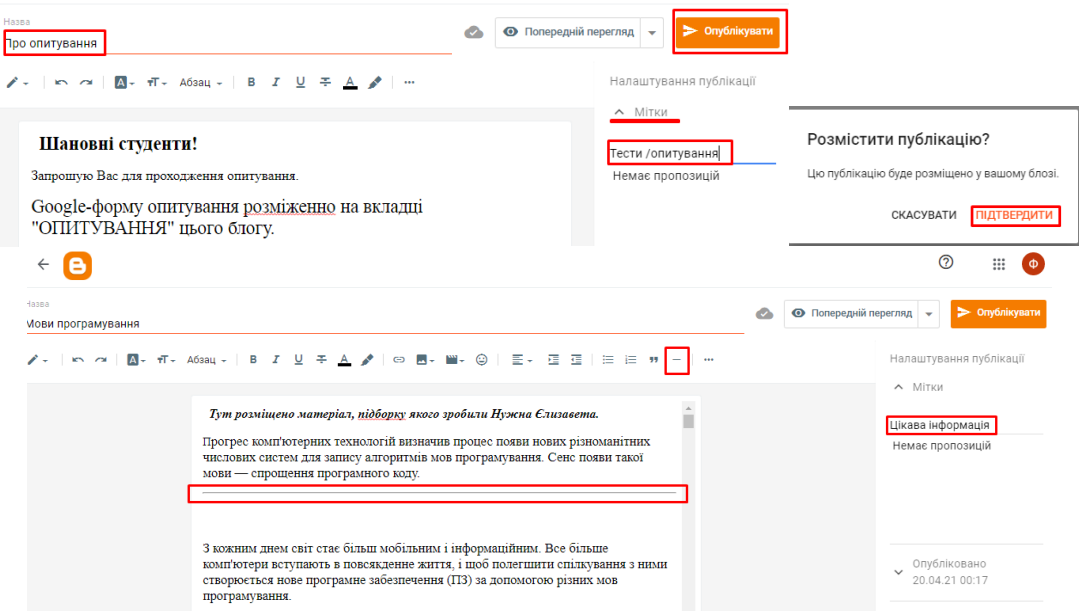

Рис. 7.26. Редагування публікацій

<span id="page-10-1"></span>На [рис. 7.27](#page-10-2) показано, як можна додати розрив публікації, який буде в блозі позначено як «*Детальніше*».

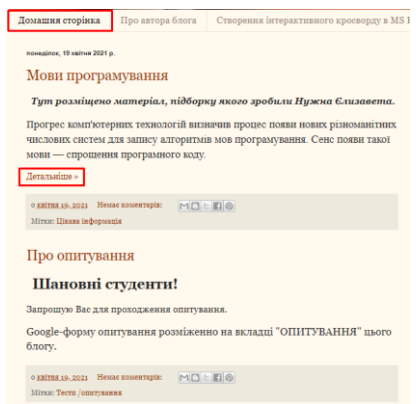

<span id="page-10-2"></span>Рис. 7.27. Перегляд домашньої сторінки

При натисканні на **Детальніше>** публікація розкривається повністю. Для створення посилання на відео в редакторі створення публікацій здійснити вставку відео з YouTube.

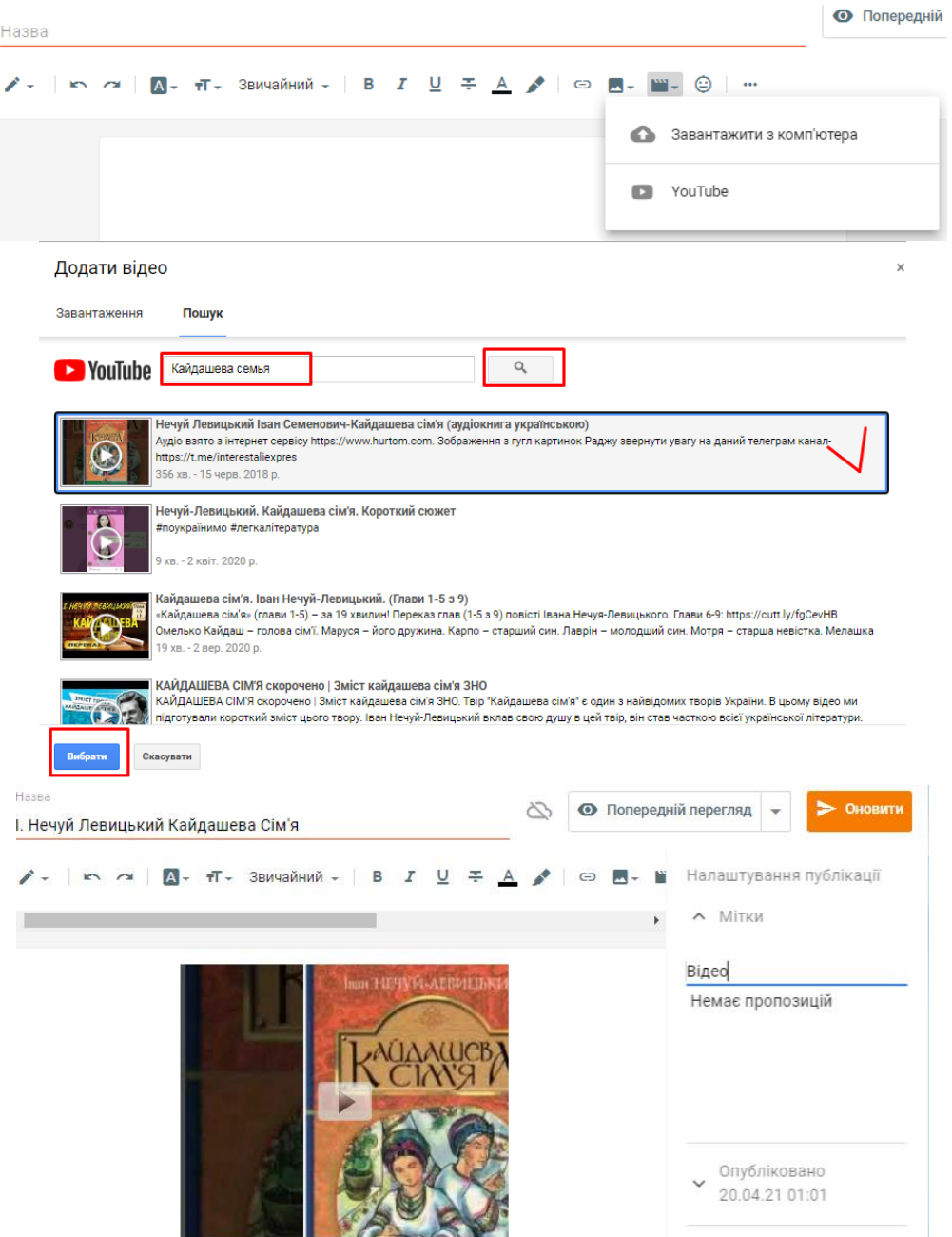

Рис. 7.28. Додавання відео

Додавання презентації: завантажити на Google диск презентацію, створену з використанням PowerPoint; відкрити Google презентацію; в меню **Файл** виконати команду **Опублікувати в Інтернеті** [\(рис. 7.29\)](#page-12-0).

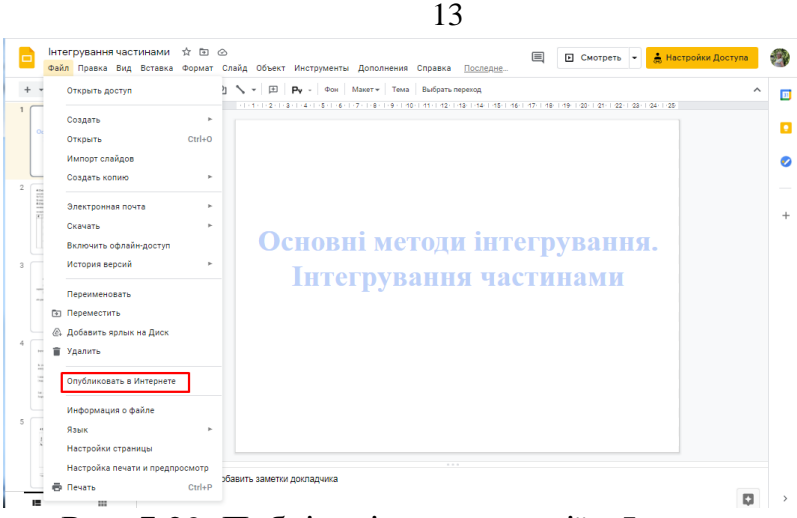

Рис. 7.29. Публікація презентації в Internet

<span id="page-12-0"></span>У діалоговому вікні **Публикация в Интернете** обрати **Встроить**, визначити потрібний розмір і інтервал зміни слайдів і копіювати до буфера обміну HTML-код [\(рис. 7.30\)](#page-12-1).

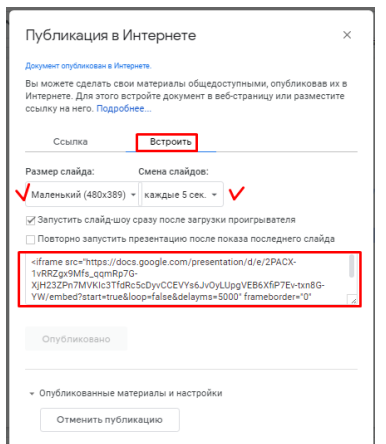

Рис. 7.30. Отримання коду презентації

<span id="page-12-1"></span>Створити нову публікацію [\(рис. 7.25\)](#page-10-0).

У редакторі публікацій клацнути на  $\|\mathbf{E}\|$  і в меню, що розкривається, обрати **Перегляд HTML**. Додати до коду вміст буферу обміну. Знову звернутися до спадного меню <sup>7</sup><sup>0</sup>, обираючи **Створити листа**. Обрати назву для публікації і мітки. Клацнути <sup>> отран</sup>яви, а потім – **Підтвердити**.

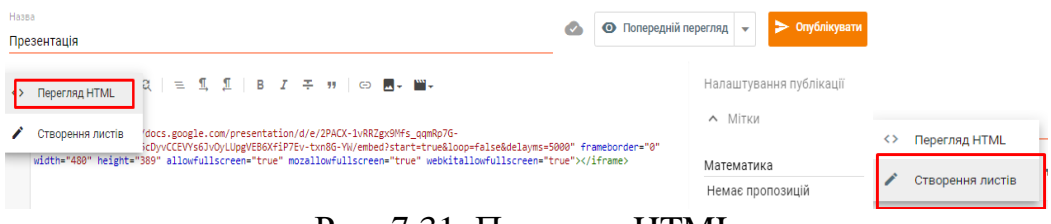

Рис. 7.31. Перегляд HTML

В блозі презентація виглядатиме як на [рис. 7.32.](#page-13-0)

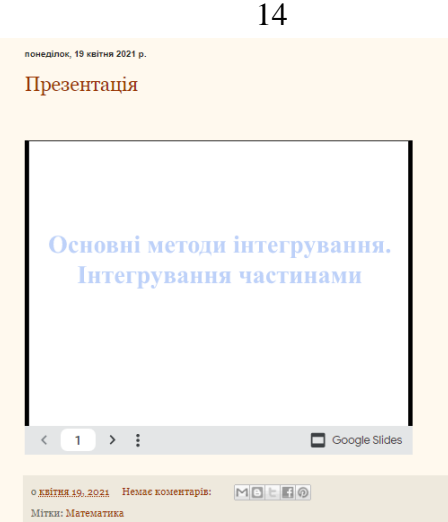

Рис. 7.32. Перегляд презентації в блозі

<span id="page-13-0"></span>Категорії блогу знаходяться на слайд-барі. Для його налаштування натиснути **Макет**, в **Sidebar-right 1** клацнути **Додати ґаджет**, у вікні обирати **Мітки** [\(рис. 7.33\)](#page-13-1). У вікні, що відкрилося змінюємо заголовок: замість **«Мітки»** вписуємо **«Категорії»** [\(рис. 7.33\)](#page-13-1).

<span id="page-13-1"></span>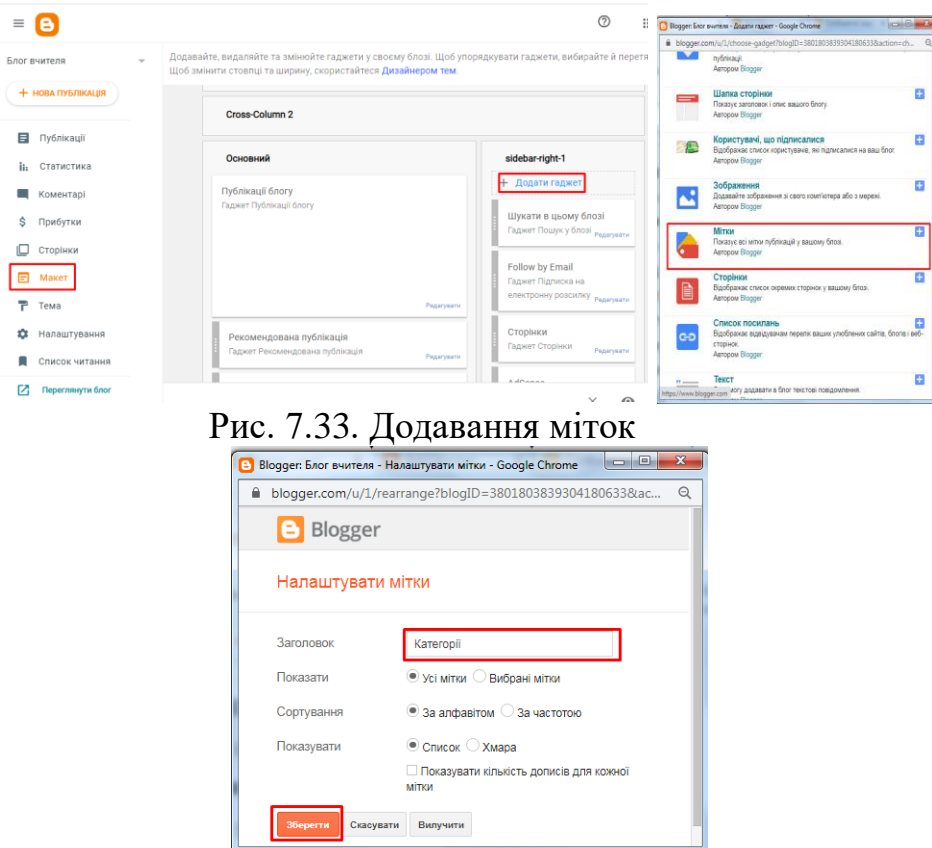

Рис. 7.34. Налаштування міток

Упорядкування сайд-бару здійснюється в його макеті методом перетягування.

Зручніше, щоб розташування було таким: спочатку інформація про Вас, а потім **Категорії** [\(рис. 7.35\)](#page-14-0).

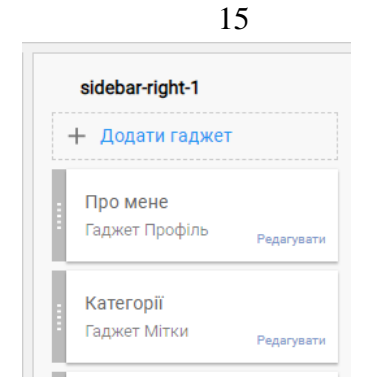

Рис. 7.35. Налаштування слайд-бар

<span id="page-14-0"></span>Необхідно обов'язково зберегти блог <sup>хони</sup>! Переглядаємо результат конструювання блогу.

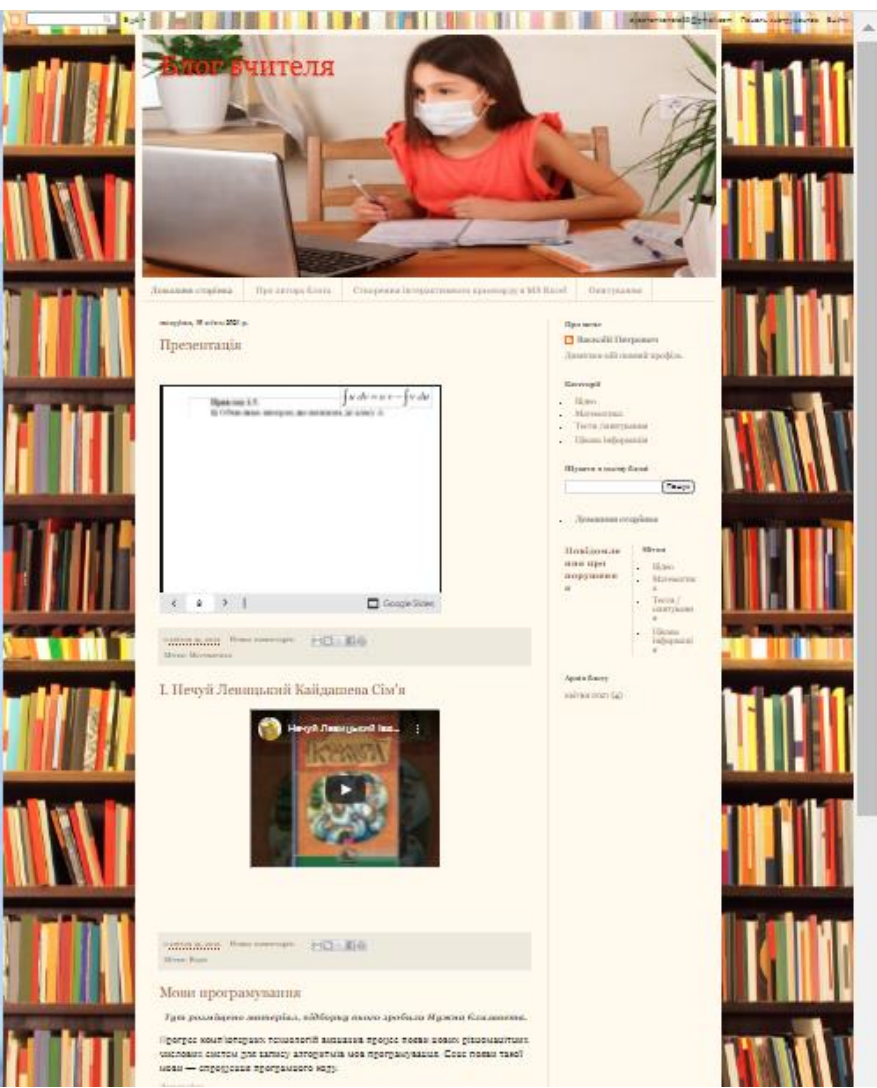

Рис. 7.36. Зовнішній вигляд блогу